## Management Zone Export to DM Program

Available to customers who are in the MAPS DM program

In order to create a Management Zone report on the Data Management website you first need to send the data over from SOILMAP.

There are two ways to access your Management Zone.

#1. You can access it by going to farm - create - management zones.

| Name                                                                 | Select the management zone to export, and | Years | Notes | Created By               | Creation Time                                    |
|----------------------------------------------------------------------|-------------------------------------------|-------|-------|--------------------------|--------------------------------------------------|
| Soil_Sample_Points_2012<br><u>C225_B60_Surface_</u> 2012060<br>press | ana OV                                    |       |       | Wade Broom<br>Wade Broom | 06/04/2012 04:37:07 PM<br>06/04/2012 04:37:01 PM |
|                                                                      | press OK                                  |       |       |                          |                                                  |
| mz_MVP_by_EC                                                         |                                           |       |       | Larry D Eekhoff          | 11/22/2011 02:19:51 PM                           |
| ioil_Type_Surface                                                    | SOIL_TYPE                                 |       |       | Maps Staff               |                                                  |
| oil_Sample_Surface_2008                                              | SOIL_SAMPLE                               | 2008  |       | Maps Staff               |                                                  |
| 200_B47_Surface                                                      | SOIL_TYPE                                 |       |       | Maps Staff               |                                                  |
|                                                                      |                                           |       |       |                          |                                                  |
|                                                                      |                                           | 101   |       |                          |                                                  |

ADVANCED FEATURES 3-139

Press the DM Flag button

| 1             | 👔 Column Name                               | A                                                                         | В                                              | C             |
|---------------|---------------------------------------------|---------------------------------------------------------------------------|------------------------------------------------|---------------|
|               | Relative Yield All                          | -1                                                                        | -1                                             | -1            |
|               | Relative Yield Corn                         | -1                                                                        | -1                                             | -1            |
|               | Relative Yield Beans                        | -1                                                                        | -1                                             | -1            |
|               | Corn Yield                                  | -1                                                                        | -1                                             | -1            |
| State Honwayy | Soybean Yield                               | -1                                                                        | -1                                             | -1            |
|               | Corn Rate                                   | -1                                                                        | j-1                                            | -1            |
|               | Bean 1 Rate                                 | 160000                                                                    | 80000                                          | 0             |
|               | Bean 2 Rate                                 | 0                                                                         | 80000                                          | 160000        |
| ∑ones         | 140000 -<br>120000 -<br>100000 -<br>80000 - | - 180000<br>- 160000<br>- 140000<br>- 120000<br>- 100000<br>- 80000<br>rs | <ul> <li>Plot Blocks</li> <li>Clear</li> </ul> | Hide Misc Col |
| Set           |                                             |                                                                           |                                                | (DM flag      |

## Select a year and a DM field

| 🚡 Flag Manager | nent Zone for | DM       |       | × |
|----------------|---------------|----------|-------|---|
| Y              | ear 2012      |          |       | H |
|                | IGHWAY 80 (CE | EP25NNE) | -     |   |
|                |               |          |       |   |
|                |               |          |       |   |
|                |               | 🕑 ок     | Cance | 0 |

Press OK button

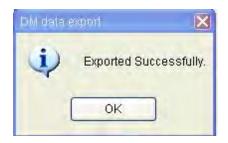

It is possible to export the MZ twice, if so this message appears:

| A Management Zohe already in Guelle.                                                                   | Yes - MZ will be exported and 2 reports will |
|----------------------------------------------------------------------------------------------------|----------------------------------------------|
| Another Management Zone is already pending for this field.<br>Do you want to continue adding this one? | be available on website<br>No - Cancels      |
| Yes No                                                                                                 |                                              |

## 3-142 SOILMAP GUIDE

## #2. Load the MZ from a recommendation in the SOILMAP tree.

From the relationships tab select the details button: (The steps after that will be the exact same to the above)

Relationships Previous Crop Adjustments Future Crop Needs Seed Field Rec Map Output Load Sheet

| Rec Туре                            |                                  |
|-------------------------------------|----------------------------------|
| Fertilizer / Chemical from Farm Rec |                                  |
| Fertilizer from Management Zone     | Parent                           |
| Seed from Management Zone           | m2_MVF_by_ED                     |
|                                     | Current Field Rec                |
|                                     | ma_MVP_by_ET_Field_Rec_2011      |
|                                     |                                  |
|                                     | Available Templates              |
|                                     | Template Definition              |
|                                     | L'emprare D'ennition             |
|                                     |                                  |
|                                     |                                  |
|                                     | Apply                            |
|                                     |                                  |
|                                     |                                  |
|                                     | Start From Current Start New Rec |